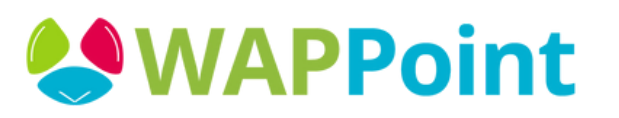

# User Guide

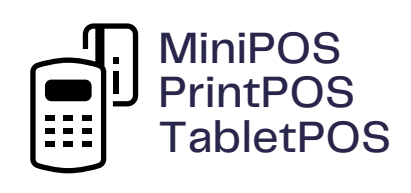

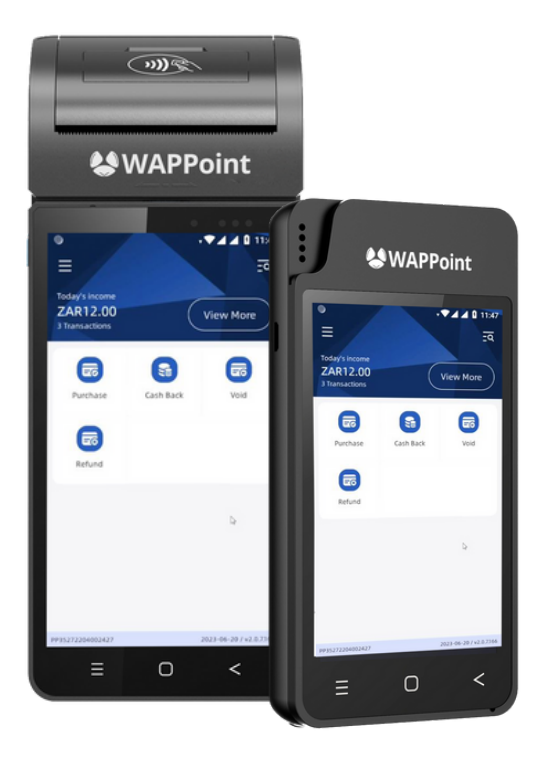

**021 3000121 (CALL 24/7 OR WHATSAPP OFFICE HOURS) WWW.WAPPOINT.CO.ZA**

This user guide applies to the PrintPOS, MiniPOS & TabletPOS as they all use the same software, but only the PrintPOS can print receipts. *\*You can now transact over Wi-Fi & Data\**

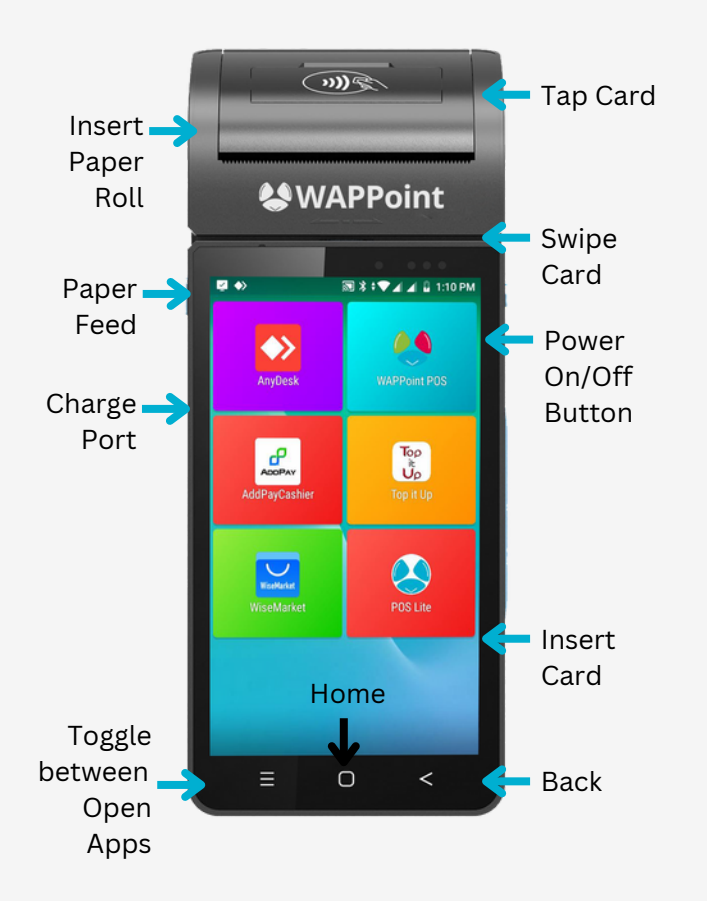

#### **Standard Apps**

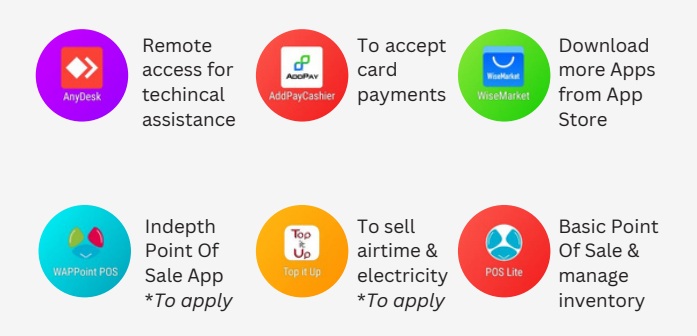

#### **How To Process A Card Transaction** $\frac{d^2}{d^2}$ Open the Cashier App Swipe **MWAPPoint** Card **RESPUES** 150 Power ADDPAY  $\overline{\phantom{a}}$  Sim 2 (ທ)້ Tap ö Card  $\blacktriangle$  Sim 1  $\cap$ Insert Card

- Login details will automatically be inserted, just click 'sign in'
- Click on 'Purchase' & enter the amount & and click 'Pay Now'
- Insert, swipe, or tap the card to complete the sale
- *The void function can only be done if the transaction has not been banked for that day. Thereafter you need to refund the customer out of your till or call us for a manual refund. Void Password: 123456*

# **Cash Back Sale (ATM)**

- Select "Cash back" for customer to draw cash from the register with their card
- First amount to enter is the amount for the sale of the items the client purchased
- Second amount is the cash amount the person wants to withdraw

## **How To Reprint A Slip**

- You can opt to print customer receipt if they request one after the transaction
- You can reprint slip on the same screen
- Or click on 'Transactions' in the menu and select the transaction you want to reprint using the top right printer icon

 $\overline{a}$ 

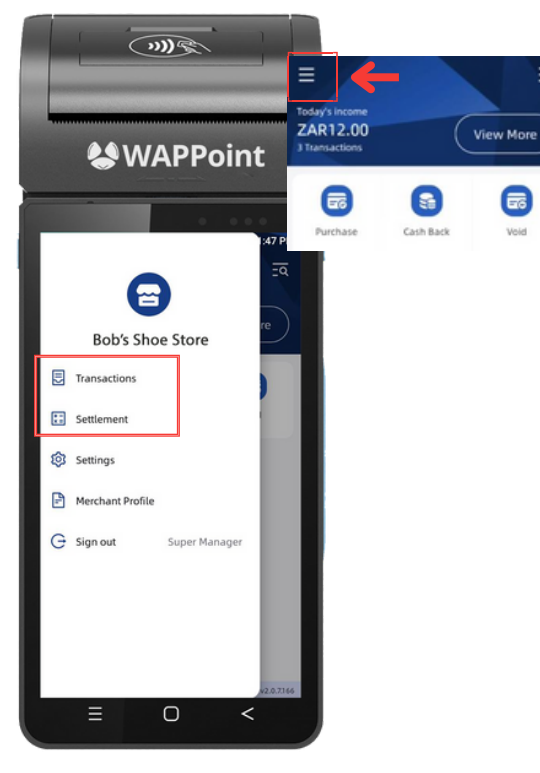

#### **How To Reprint A Settlement Slip**

- Open the Top Left Menu
- Select 'Settlement' in the top left menu
- Click on the top right icon to select the settlement date you want to print

### **How To Settle/Bank Transactions**

*This happens automatically between 20:30- 21:00 daily, but it is always best to do this at the end of your business day with cash up*

- Open the left menu & click on 'Settlement'
- Press 'Settle', to bank all the transactions on the device

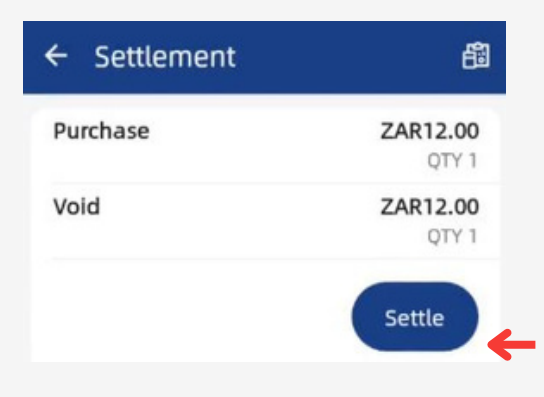

# **View Transaction History**

- Open the left menu
- Click on 'Transactions'
- Select the date you want to view
- You can click on the transaction to open a more detailed view or to void that transaction

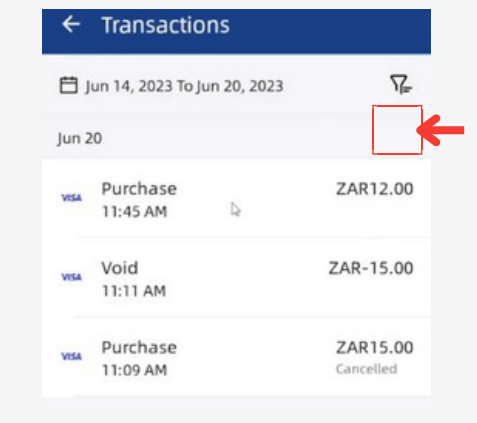

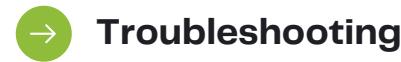

- **Printing Problems (PrintPOS):** Make sure the paper is inserted correctly & that the paper is going up, and over the printer lid, away from you.
- **Device not charging:** Try another plug point or phone charger. If this fails, contact our helpdesk as the battery or charger may be faulty.
- **Transaction Failed:** Check that the signal triangle has 4G connection on SIM card or your Wi-Fi is on a stable connection.

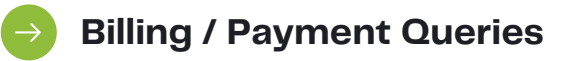

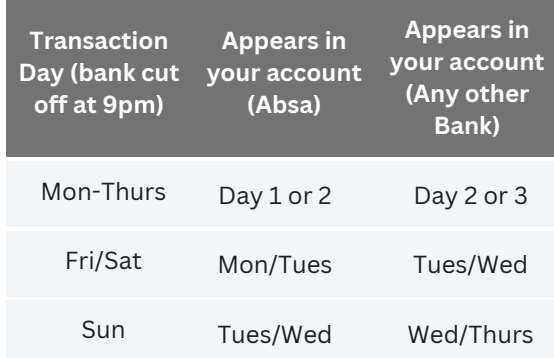

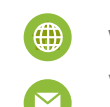

www.wappoint.co.za - Login

View transactions & settlement history on the online portal

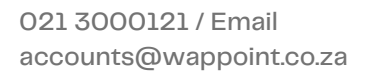